# **Dell SE1918HV Dell SE2018HV Dell SE2018HR Dell SE2218HV**  Príručka pre používateľa

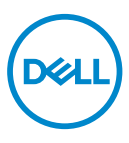

**Model monitora: SE1918HV / SE2018HV / SE2018HR / SE2218HV Regulačný model: E1916HVf / E2016HVf / E2216HVf Typ právnych predpisov: E1916HVf / E2016HVf / E2216HVf**

- **POZNÁMKA: POZNÁMKA označuje dôležité informácie, ktoré vám môžu pomôcť lepšie používať monitor.**
- **UPOZORNENIE: UPOZORNENIE označuje potenciálne nebezpečenstvo poškodenia hardvéru alebo straty dát v prípade nedodržania pokynov.**
- **VÝSTRAHA: VÝSTRAHA označuje potenciálne poškodenie majetku, nebezpečenstvo zranenia, alebo smrti..**

#### **Copyright© 2017 ~ 2019 Spoločnosť Dell Inc. alebo jej dcérske spoločnosti. Všetky práva**

**vyhradené.** Dell, EMC, a ďalšie ochranné známky spoločnosti Dell Inc. alebo jej dcérskych spoločností. Ďalšie ochranné známky môžu byť ochrannými známkami ich príslušných vlastníkov.

2019 – 09

Rev. A03

# Obsah

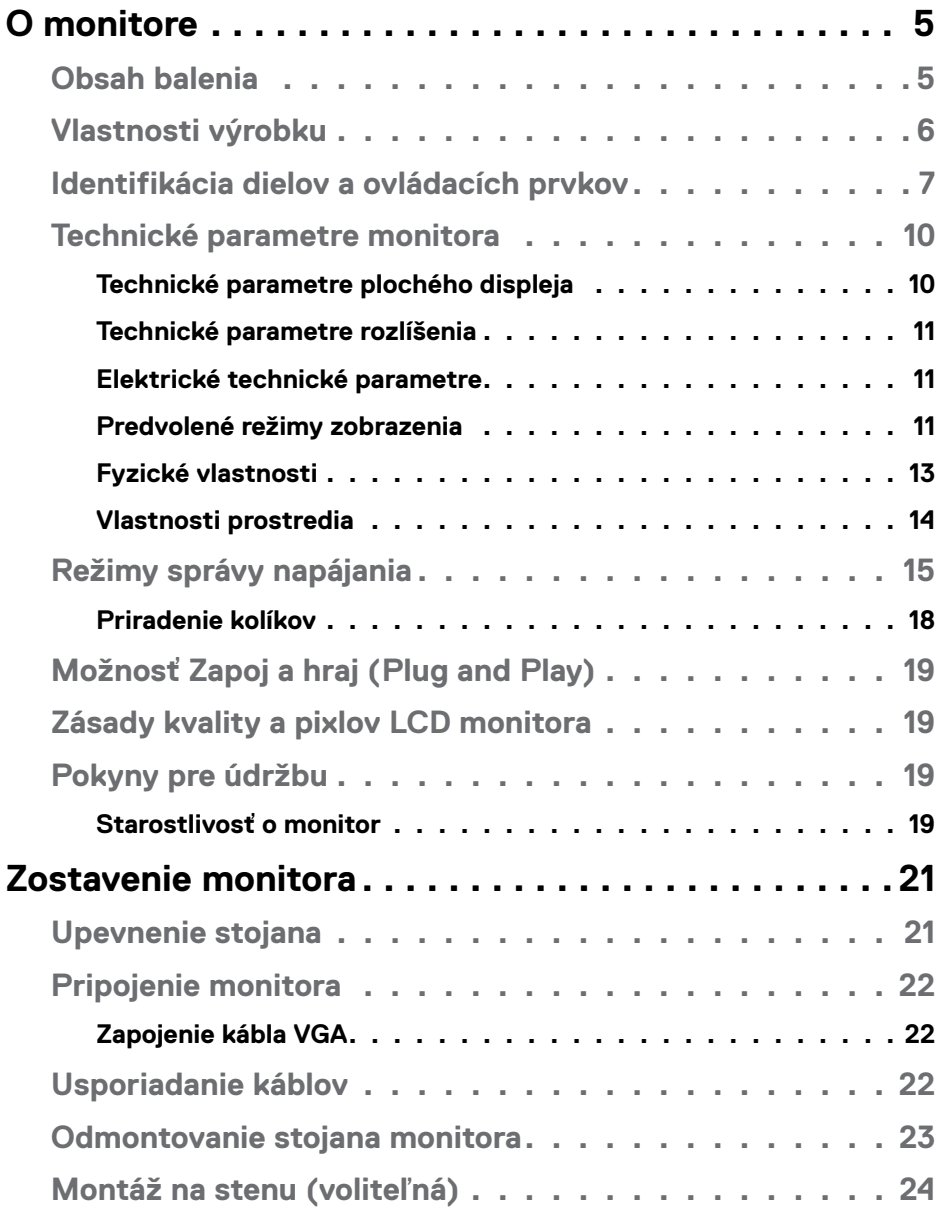

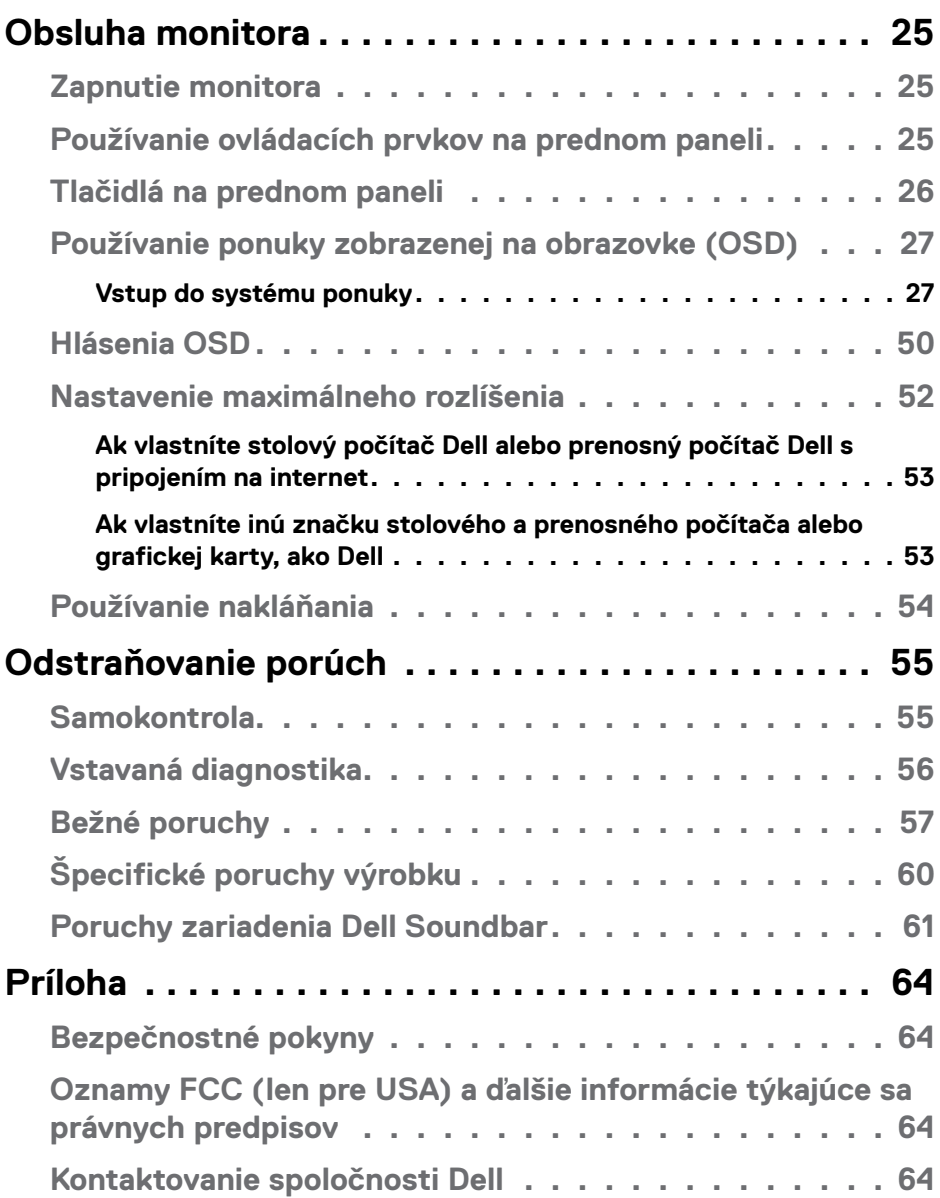

## <span id="page-4-0"></span>**O monitore**

## **Obsah balenia**

Monitor ini dilengkapi semua komponen yang ditunjukkan di bawah ini. Jika terdapat komponen yang tidak tersedia, hubungi dukungan teknis Dell. Untuk selengkapnya, lihat **[Kontaktovanie spoločnosti Dell](#page-63-1).**

**POZNÁMKA:** Niektoré položky môžu byť voliteľné a nemusia byť dodané spolu s monitorom. V určitých krajinách pravdepodobne nebudú k dispozícii niektoré vlastnosti alebo médiá.

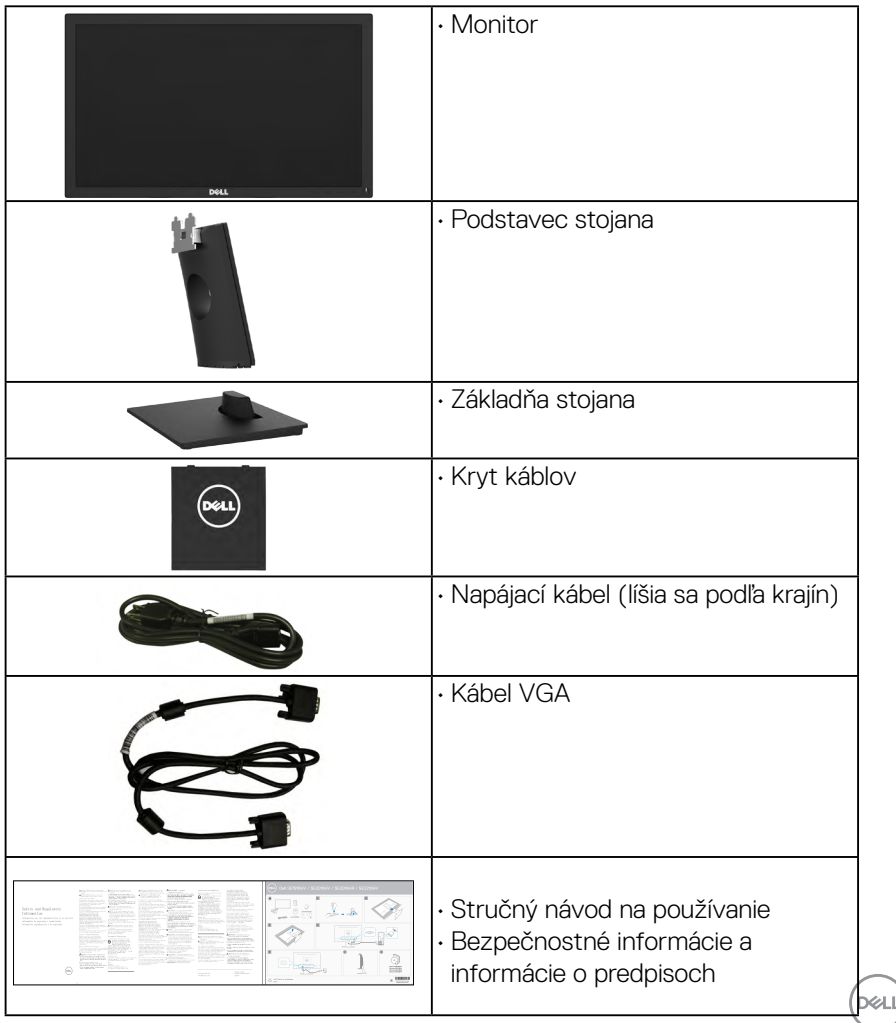

## <span id="page-5-0"></span>**Vlastnosti výrobku**

Plochý displej Dell SE1918HV / SE2018HV/SE2018HR / SE2218HV je vybavený aktívnou matricou, tenkovrstvovým tranzistorom (TFT) a displejom z tekutých kryštálov (LCD) a podsvietením LED. Vlastnosti monitora zahŕňajú:

- **SE1918HV** : 47,01 cm (18,51 palcov) zobrazovacia plocha, rozlíšenie 1366 x 768 vrátane podpory zobrazenia na celú obrazovku pre nižšie rozlíšenia.
- **SE2018HV/SE2018HR**: 49,41 cm (19,5 palcov) zobrazovacia plocha, rozlíšenie 1600 x 900 vrátane podpory zobrazenia na celú obrazovku pre nižšie rozlíšenia.
- **SE2218HV**: 54,69 cm (21,5 palcov) zobrazovacia plocha, rozlíšenie 1920 x 1080 vrátane podpory zobrazenia na celú obrazovku pre nižšie rozlíšenia.
- Možnosť prispôsobiť naklonenie.
- $\cdot$  Odnímateľný podstavec a 100 mm montážne otvory pre riešenia flexibilnej montáže podľa Video Electronics Standards Association (VESA) (Spoločnosť pre elektronické obrazové štandardy).
- Možnosť Zapoj a hraj (Plug and play), ak ju váš systém podporuje.
- Nastavenia ponuky zobrazenej na obrazovke (OSD) pre jednoduché nastavenie a optimalizáciu obrazovky.
- Štrbina pre bezpečnostný zámok.
- Funkcia správy majetku.
- CECP (pre Čínu).
- Kompatibilita s RoHS.
- Merací indikátor energie ukazuje množstvo energie, ktorú monitor spotreboval v reálnom čase.
- Zobrazenie voľného blikania spolu s ovládaním stlmenia podsvietenia.

**D**&LI

## <span id="page-6-0"></span>**Identifikácia dielov a ovládacích prvkov**

### **Pohľad spredu**

![](_page_6_Picture_2.jpeg)

### **Pohľad zozadu**

## **SE1918HV/SE2018HV/SE2018HR:**

![](_page_6_Figure_5.jpeg)

Pohľad zozadu so stojanom monitora

DELL

#### **SE2218HV:**

![](_page_7_Picture_1.jpeg)

![](_page_7_Picture_2.jpeg)

Pohľad zozadu so stojanom monitora

![](_page_7_Picture_93.jpeg)

(dell

### **Pohľad zboku**

![](_page_8_Picture_1.jpeg)

![](_page_8_Picture_69.jpeg)

(dell

## <span id="page-9-0"></span>**Technické parametre monitora**

## **Technické parametre plochého displeja**

![](_page_9_Picture_330.jpeg)

<span id="page-10-0"></span>![](_page_10_Picture_225.jpeg)

\* Škála farieb pre SE1918HV / SE2018HV/SE2018HR / SE2218HV (typická) je podľa testovacích štandardov CIE1976 (85 %) .

#### **Technické parametre rozlíšenia**

![](_page_10_Picture_226.jpeg)

#### **Elektrické technické parametre**

![](_page_10_Picture_227.jpeg)

#### **Predvolené režimy zobrazenia**

V nasledujúcej tabuľke sú uvedené predvolené režimy, pre ktoré spoločnosť Dell zaručuje rozmer a polohu obrazu v strede:

#### SE1918HV**:**

![](_page_10_Picture_228.jpeg)

![](_page_11_Picture_349.jpeg)

#### SE2018HV/SE2018HR:

![](_page_11_Picture_350.jpeg)

#### SE2218HV**:**

 $(\sim$ LL

![](_page_11_Picture_351.jpeg)

![](_page_11_Picture_5.jpeg)

<span id="page-12-0"></span>![](_page_12_Picture_296.jpeg)

## **Fyzické vlastnosti**

V nasledujúcej tabuľke sú uvedené fyzické vlastnosti monitora:

![](_page_12_Picture_297.jpeg)

 $($ DELL

<span id="page-13-0"></span>![](_page_13_Picture_263.jpeg)

## **Vlastnosti prostredia**

V nasledujúcej tabuľke sú uvedené podmienky prostredia pre váš monitor:

![](_page_13_Picture_264.jpeg)

<span id="page-14-0"></span>![](_page_14_Picture_273.jpeg)

## <span id="page-14-1"></span>**Režimy správy napájania**

Ak vlastníte grafickú kartu alebo máte v počítači nainštalovaný softvér s kompatibilitou s DPMTM VESA, monitor automaticky zníži spotrebu energie, keď sa nepoužíva. Toto sa označuje ako *úsporný režim*\*. Ak počítač zistí vstup z klávesnice, myši alebo iného vstupného zariadenia, monitor automaticky obnoví svoju činnosť. V nasledujúcej tabuľke sa uvádza spotreba energie a signalizovanie tejto automatickej funkcie úspory energie.

#### **SE1918HV:**

![](_page_14_Picture_274.jpeg)

![](_page_14_Picture_275.jpeg)

#### **SE2018HV/SE2018HR:**

![](_page_14_Picture_276.jpeg)

**D&L** 

![](_page_15_Picture_196.jpeg)

#### **SE2218HV:**

![](_page_15_Picture_197.jpeg)

![](_page_15_Picture_198.jpeg)

- \* Nulovú spotrebu energie v režime VYPNUTÉ je možné dosiahnuť len tak, že sa od monitora odpojí sieťový kábel.
- \*\* Maximálna spotreba elektrickej energie s maximálnou svetelnosťou a kontrastom.

Tento dokument slúži iba pre informáciu a uvádza výkon dosiahnutý v laboratórnych podmienkach v závislosti od softvéru, súčastí a periférnych zariadení, ktoré ste si objednali. Výrobca nie je povinný tieto informácie aktualizovať. Zákazník sa preto musí pri rozhodovaní o elektrických toleranciách spoliehať na tieto informácie alebo ináč. Na presnosť alebo kompletnosť nie je vyjadrená alebo predpokladaná žiadna záruka.

## **ZA POZNÁMKA:**

Pon: Spotreba energie v režime zapnutia nameraná skúšobnou metódou podľa definovania v Energy Star.

TEC: Celková spotreba energie v kWh nameraná skúšobnou metódou podľa definovania v Energy Star.

![](_page_15_Picture_10.jpeg)

Zobrazenie OSD bude fungovať len v normálnom prevádzkovom režime. Keď sa v režime Vypnutá aktívna prevádzka stlačí ľubovoľné tlačidlo okrem tlačidla napájania, zobrazí sa nasledujúce hlásenie:

Dell SE1918HV/SE2018HV/SE2018HR/SE2218HV

There is no signal coming from your computer.

Press any key on the keyboard or move the mouse to wake it up.

Activate the computer and monitor to gain access to the **OSD**.

**D**&LI

### <span id="page-17-0"></span>**Priradenie kolíkov**

konektor VGA

![](_page_17_Picture_2.jpeg)

![](_page_17_Picture_102.jpeg)

(dell

## <span id="page-18-0"></span>**Možnosť Zapoj a hraj (Plug and Play)**

Monitor môžete nainštalovať v každom systéme, ktorý je kompatibilný s technológiou Plug and Play (Zapoj a hraj). Monitor automaticky poskytuje pre počítač svoju funkciu Rozšírené zobrazenie identifikačných údajov (EDID) pomocou digitálnych komunikačných protokolov (DDC), takže systém môže sám nastaviť a optimalizovať nastavenia monitora. Vo väčšine prípadov sa inštalácia monitora vykonáva automaticky. Ak chcete, môžete zvoliť odlišné nastavenia.

## **Zásady kvality a pixlov LCD monitora**

Počas výrobného procesu LCD monitora je neobvyklé, aby jeden alebo viac bodov bolo pevných v nezmenenom stave. Viditeľným výsledkom je pevný pixel, ktorý sa javí ako veľmi malé tmavo alebo svetlo sfarbené miesto. Pixel, ktorý zostáva trvalo svietiť, je známy ako "jasný bod". Keď pixel ostáva čierny, nazýva sa to ako "tmavý bod".

Tieto pevné pixle je takmer v každom prípade ťažké vidieť a neuberajú z kvality displeja alebo použiteľnosti. Displej s 1 až 5 pevnými pixlami sa považuje za štandardný a v rámci trhových štandardov. Viac informácií nájdete na lokalite podpory spoločnosti Dell na adrese:

<http://www.dell.com/support/monitors>.

## **Pokyny pre údržbu**

#### **Starostlivosť o monitor**

### **UPOZORNENIE: Pred čistením monitora si prečítajte a dodržiavajte bezpečnostné pokyny.**

### **VÝSTRAHA: Pred čistením monitora odpojte napájací kábel monitora od elektrickej zásuvky.**

V rámci osvedčených postupov pri vybaľovaní, čistení alebo manipulácii s monitorom dodržiavajte pokyny uvedené v zozname nižšie:

- • Na čistenie antistatickej obrazovky používajte čistú, mäkkú handričku mierne navlhčenú vo vode. Ak je to možné, používajte špeciálnu tkaninu na čistenie obrazoviek, ktorá je vhodná na antistatický povlak. Nepoužívajte benzén, riedidlo, čpavok, abrazívne čistidlá alebo stlačený vzduch.
- • Na čistenie plastových častí používajte handričku mierne navlhčenú v teplej vode. Nepoužívajte žiadny čistiaci prostriedok, pretože niektoré čistiace prostriedky zanechávajú na plastových častiach mliečny povlak.
- • Ak si pri vybaľovaní monitora všimnete biely prášok, utrite ho handričkou. Tento biely prášok sa vyskytuje počas prepravy monitora.

 **O monitore** │ **19**

**D**&LI

- • S monitorom zaobchádzajte opatrne, pretože monitor tmavej farby sa môže poškrabať a stopy po škrabancoch sú viac viditeľné, ako na monitoroch svetlej farby.
- · Ak chcete na vašom monitore udržať najlepšiu kvalitu obrazu, používajte dynamicky sa meniaci šetrič obrazovky a napájanie monitora vypnite, keď sa nepoužíva.

![](_page_19_Picture_2.jpeg)

## <span id="page-20-0"></span>**Zostavenie monitora**

## **Upevnenie stojana**

![](_page_20_Picture_2.jpeg)

#### **POZNÁMKA: Stojan je pri expedovaní z výrobného závodu odpojený od monitora.**

**1.** Zostavu stojana so závesom namontujte na podstavec.

![](_page_20_Picture_5.jpeg)

- **a.** Podstavec monitora položte na stabilný stôl.
- **b.** Teleso stojana na monitora zasuňte v správnom smere do podstavca, kým nezaklapne na miesto.
- **2.** Zostavu stojana pripojte k monitoru.

![](_page_20_Picture_9.jpeg)

- **a.** Monitor položte na mäkkú tkaninu alebo podložku tesne pri okraji stola.
- **b.** Držiak zostavy stojana zarovnajte s drážkou v monitore.
- **c.** Držiak zasuňte smerom k monitoru, kým nezaklapne na miesto.

**D**&LI

## <span id="page-21-0"></span>**Pripojenie monitora**

### **VÝSTRAHA: Skôr, než začnete vykonávať akékoľvek činnosti podľa tohto odseku, prečítajte si Bezpečnostné pokyny.**

Ak chcete monitor pripojiť k počítaču:

- **1.** Počítač vypnite a odpojte napájací kábel.
- **2.** Kábel VGA zapojte do príslušného portu video na zadnej strane počítača.

## **Zapojenie kábla VGA**

![](_page_21_Picture_6.jpeg)

**Poznámka:** Obrázky v tomto dokumente slúžia len na ukážku. Vzhľad na počítači sa môže líšiť.

## **Usporiadanie káblov**

![](_page_21_Picture_9.jpeg)

Po pripojení všetkých nevyhnutných káblov k vášmu monitoru a počítaču (informácie o pripájaní káblov nájdete v časti Pripojenie vášho monitora), usporiadajte všetky káble podľa nižšie uvedeného obrázka.

![](_page_21_Picture_11.jpeg)

## <span id="page-22-0"></span>**Odmontovanie stojana monitora**

**POZNÁMKA:** Ini berlaku untuk dudukan yang dikirim bersama dengan monitor. Jika Anda telah memasang dudukan monitor non-Dell, lihat dokumentasi yang dikirim bersama dudukan untuk petunjuk pelepasan.

**1.** Odnímte kryt VESA.

![](_page_22_Picture_3.jpeg)

- **a.** Letakkan monitor pada kain lembut atau bantal.
- **b.** Angkat penutup VESA dari kedua sisi secara bersamaan, untuk melepasnya dari penutup belakang layar.
- **2.** Znova namontujte zostavu stojana na monitor.

![](_page_22_Picture_7.jpeg)

- **a.** Masukkan obeng berujung pipih ke dalam slot di penutup belakang layar, lalu lepaskan kait yang mengunci dudukan monitor.
- **b.** Setelah kait terlepas, lepas rangka dudukan dari monitor.

## <span id="page-23-0"></span>**Montáž na stenu (voliteľná)**

(Rozmer skrutky: M4 x 10 mm).

Pozrite si návod dodaný k montážnej súprave, ktorá je kompatibilná s montážnym držiakom VESA.

- **1.** Letakkan monitor di atas permukaan yang rata, lembut, dan bersih.
- **2.** Odmontujte stojan.
- **3.** Skrutkovačom odskrutkujte štyri skrutky, ktoré upevňujú plastový kryt.

![](_page_23_Picture_6.jpeg)

- **4.** Pasang braket pemasangan dari kit pemasangan dinding ke penutup belakang tampilan.
- **5.** Pasang monitor di dinding dengan mengikuti petunjuk yang diberikan bersama kit pemasangan dudukan.
- POZNÁMKA: Na použitie len s montážnou konzolou uvedenou v zozname UL s minimálnou hmotnostnou/záťažovou kapacitou 2,26 kg (pre SE1918HV)/2,26kg (pre SE2018HV/SE2018HR)/2,83 kg (pre SE2218HV).

## <span id="page-24-1"></span><span id="page-24-0"></span>**Obsluha monitora**

## **Zapnutie monitora**

Monitor zapnite stlačením tlačidla <sup>.</sup>.

![](_page_24_Picture_3.jpeg)

## **Používanie ovládacích prvkov na prednom paneli**

Gunakan tombol fungsi di bagian depan monitor untuk menyesuaikan pengaturan gambar.

![](_page_24_Figure_6.jpeg)

![](_page_24_Picture_107.jpeg)

DELL

## <span id="page-25-0"></span>**Tlačidlá na prednom paneli**

![](_page_25_Picture_1.jpeg)

<span id="page-25-1"></span>![](_page_25_Picture_83.jpeg)

![](_page_25_Picture_3.jpeg)

## <span id="page-26-0"></span>**Používanie ponuky zobrazenej na obrazovke (OSD)**

#### **Vstup do systému ponuky**

**POZNÁMKA:** Ak zmeníte nastavenia a potom prejdete do ďalšej ponuky, alebo ak zatvoríte ponuku OSD, monitor tieto zmeny automaticky uloží. Zmeny sa uložia, aj ak zmeníte nastavenia a potom počkáte na zmiznutie ponuky OSD.

**1.** Ak chcete otvoriť ponuku OSD a zobraziť hlavnú ponuku, stlačte tlačidlo  $\bullet$ .

#### **Hlavná ponuka**

![](_page_26_Figure_5.jpeg)

![](_page_26_Picture_6.jpeg)

$$
\left(\text{PELL}\right)
$$

![](_page_27_Figure_0.jpeg)

![](_page_27_Picture_46.jpeg)

![](_page_27_Picture_2.jpeg)

**2.** Ak chcete prepínať medzi možnosťami v ponuke, stlačte tlačidlo  $\bullet$  a tlačidlo  $(\sim$ LL $)$  $\bullet$ . Pri presúvaní z jednej ikony na druhú sa zvýrazní názov danej voľby.

#### **28** │ **Obsluha monitora**

- 3. Ak chcete v ponuke vybrať zvýraznenú položku, znovu stlačte tlačidlo <sup>3</sup>.
- **4.** Ak chcete vybrať požadovaný parameter, stlačte tlačidlo  $\bullet$  a tlačidlo  $\bullet$ .
- **5.** Ak chcete vstúpiť do posuvného ovládača, stlačte tlačidlo  $\bullet$  a potom vykonajte zmeny stlačením tlačidla @ alebo @ podľa indikátorov v ponuke.
- **6.** Ak sa chcete vrátiť do predchádzajúcej ponuky bez prijatia aktuálnych nastavení, stlačte tlačidlo  $\bullet$ , alebo ak chcete nastavenia prijať a vrátiť sa do predchádzajúcej ponuky, stlačte tlačidlo <sup>.</sup>

V dolnej tabuľke sa uvádza zoznam všetkých možností v ponuke OSD spolu s ich funkciami.

![](_page_28_Picture_109.jpeg)

DELI

![](_page_29_Picture_43.jpeg)

![](_page_30_Picture_0.jpeg)

**D**&LI

![](_page_31_Picture_0.jpeg)

**DGL** 

![](_page_32_Picture_17.jpeg)

![](_page_33_Picture_18.jpeg)

![](_page_33_Picture_1.jpeg)

 $(\overline{DCL}$ 

![](_page_34_Picture_19.jpeg)

 $(\sim$ LL

![](_page_35_Picture_0.jpeg)

![](_page_36_Picture_17.jpeg)

![](_page_37_Picture_108.jpeg)

![](_page_37_Picture_1.jpeg)

![](_page_38_Picture_0.jpeg)

![](_page_39_Picture_32.jpeg)

![](_page_39_Picture_1.jpeg)

![](_page_40_Picture_21.jpeg)

 $(\sim$ LL

![](_page_41_Picture_86.jpeg)

![](_page_41_Picture_1.jpeg)

![](_page_42_Picture_19.jpeg)

 $(\overline{DCL}$ 

![](_page_43_Picture_0.jpeg)

**D**&LI

![](_page_44_Picture_10.jpeg)

![](_page_45_Picture_0.jpeg)

**D**&LI

![](_page_46_Picture_25.jpeg)

 **Obsluha monitora** │ **47**

 $(\sim$ 

![](_page_47_Picture_8.jpeg)

![](_page_47_Picture_1.jpeg)

![](_page_48_Picture_102.jpeg)

## <span id="page-49-0"></span>**Hlásenia OSD**

Keď monitor nepodporuje príslušný režim rozlíšenia, zobrazí sa nasledovné hlásenie:

Dell SE1918HV

The current input timing is not supported by the monitor display. Please

change your input timing to 1966 x 768, 60Hz or any other monitor

listed timing as per the monitor specifications.

#### Dell SE2018HV/SE2018HR

The current input timing is not supported by the monitor display. Please

change your input timing to 1600 x 800, 80Hz or any other monitor

listed timing as per the monitor specifications.

#### Dell SE2218HV

The current input timing is not supported by the monitor display. Please

change your input timing to 1920 x 1080, 60Hz or any other monitor

listed timing as per the monitor specifications.

To znamená, že monitor nemôže byť zosynchronizovaný so signálom, ktorý prijíma z počítača. Adresovateľné rozsahy horizontálnej a vertikálnej frekvencie pre tento monitor si pozrite v časti **Technické parametre monitora**. **Odporúčaný režim je** 1 366 x 768 (pre SE1918HV) alebo 1 600 x 900 (pre SE2018HV/SE2018HR) alebo 1 920 x 1 080 (pre SE2218HV).

Pred zablokovaním funkcie DDC/CI sa zobrazí nasledovné hlásenie.

![](_page_50_Figure_1.jpeg)

Ak monitor prejde do **úsporného režimu**, zobrazí sa nasledovné hlásenie:

![](_page_50_Picture_64.jpeg)

Ak chcete získať prístup do **OSD, aktivujte počítač a prejdite s monitorom z kľudového do prevádzkového režimu.**

Ak stlačíte ktorékoľvek tlačidlo okrem tlačidla Napájanie, nasledovné hlásenia sa zobrazia v závislosti od vybraného vstupu:

![](_page_50_Figure_6.jpeg)

Ďalšie informácie si pozrite v časti **[Odstraňovanie porúch](#page-54-1).** 

## <span id="page-51-0"></span>**Nastavenie maximálneho rozlíšenia**

Na dosiahnutie optimálneho výkonu displeja pri používaní operačných systémov Microsoft Windows nastavte rozlíšenie obrazovky na 1 366 x 768 (pre SE1918HV) alebo 1 600 x 900 (pre SE2018HV/SE2018HR) alebo 1 920 x 1 080 (pre SE2218HV) pixlov podľa nasledujúcich krokov:

## V systéme Windows Vista, Windows 7, Windows 8 alebo Windows 8.1:

- **1.** Len v prípade operačného systému Windows 8 alebo Windows 8.1 zvoľte dlaždicu Pracovná plocha na prepnutie na klasickú pracovnú plochu.
- **2.** Pravým tlačidlom kliknite na pracovnú plochu a kliknite na **Rozlíšenie obrazovky**.
- **3.** Kliknite na rozbaľovaciu ponuku rozlíšenia obrazovky a zvoľte 1366 x 768 (pre SE1918HV) alebo 1 600 x 900 (pre SE2018HV/SE2018HR) alebo 1 920 x 1 080 (pre SE2218HV).
- **4.** Kliknite na tlačidlo **OK**.

#### V systéme Windows 10:

- **1.** Pravým tlačidlom kliknite na pracovnú plochu a kliknite na Display settings (**Nastavenie zobrazenia)**.
- **2.** Kliknite na **Advanced display settings (Rozšírené nastavenie zobrazenia).**
- **3.** Kliknite na rozbaľovací zoznam **Resolution (Rozlíšenie)** a zvoľte rozlíšenie 1 366 x 768 (pre SE1918HV) alebo 1 600 x 900 (pre SE2018HV/SE2018HR) alebo 1 920 x 1 080 (pre SE2218HV).
- **4.** Kliknite na **Apply (Použiť)**.

Ak nevidíte možnosť 1 366 x 768 (pre SE1918HV) alebo 1 600 x 900 (pre SE2018HV/ SE2018HR) alebo 1 920 x 1 080 (pre SE2218HV), možno bude potrebné aktualizovať grafický ovládač. Vyberte nižšie uvedenú možnosť, ktorá najlepšie charakterizuje počítačový systém, ktorý používate, a postupujte podľa uvedených pokynov.

- • **[Ak vlastníte stolový počítač Dell alebo prenosný počítač Dell s](#page-52-1)  [pripojením na internet](#page-52-1)**
- Ak vlastníte inú značku stolového a prenosného počítača alebo **grafickej karty, ako Dell**

#### <span id="page-52-1"></span><span id="page-52-0"></span>**Ak vlastníte stolový počítač Dell alebo prenosný počítač Dell s pripojením na internet**

- **1.** Choďte na internetovú stránku<http://www.dell.com/support>, zadajte číslo servisného štítku a pre grafickú kartu si stiahnite najnovší ovládač.
- **2.** Po nainštalovaní ovládačov pre svoj grafický adaptér sa pokúste znova nastaviť rozlíšenie na 1 366 x 768 (pre SE1918HV) alebo 1 600 x 900 (pre SE2018HV/ SE2018HR) alebo 1 920 x 1 080 (pre SE2218HV).
- **POZNÁMKA**: Ak sa vám nedarí nastaviť rozlíšenie na 1 366 x 768 (pre SE1918HV) alebo 1 600 x 900 (pre SE2018HV/SE2018HR) alebo 1 920 x 1 080 (pre SE2218HV), obráťte sa na obchodné zastúpenie Dell a informujte sa na grafický adaptér, ktorý podporuje tieto rozlíšenia.

#### **Ak vlastníte inú značku stolového a prenosného počítača alebo grafickej karty, ako Dell**

V systéme Windows Vista, Windows 7, Windows 8 alebo Windows 8.1:

- **1.** Len v prípade operačného systému Windows® 8 alebo Windows® 8.1 zvoľte dlaždicu Pracovná plocha na prepnutie na klasickú pracovnú plochu.
- **2.** Na pracovnej ploche vyberte kliknutím pravým tlačidlom možnosť Prispôsobenie.
- **3.** Kliknite na možnosť Zmeniť nastavenia displeja.
- **4.** Kliknite na možnosť Rozšírené nastavenia.
- **5.** V zozname v hornej časti okna označte dodávateľa svojho grafického ovládača (napríklad NVIDIA, ATI, Intel a podobne).
- **6.** Aktualizovaný ovládač si pozrite na internetových stránkach dodávateľa grafickej karty (napríklad <http://www.ATI.com> alebo <http://www.NVIDIA.com> ).
- **7.** Po nainštalovaní ovládačov pre svoj grafický adaptér sa pokúste znova nastaviť rozlíšenie na 1 366 x 768 (pre SE1918HV) alebo 1 600 x 900 (pre SE2018HV/ SE2018HR) alebo 1 920 x 1 080 (pre SE2218HV).

V systéme Windows 10:

- **1.** Pravým tlačidlom kliknite na pracovnú plochu a kliknite na **Display settings (Nastavenie zobrazenia)**.
- **2.** Kliknite na **Advanced display settings (Rozšírené nastavenie zobrazenia).**
- **3.** Kliknite na možnosť **Display adapter properties (Vlastnosti grafického adaptér).**
- **4.** V zozname v hornej časti okna označte dodávateľa svojho grafického ovládača (napríklad NVIDIA, ATI, Intel a podobne).
- **5.** Aktualizovaný ovládač si pozrite na internetových stránkach dodávateľa grafickej karty (napríklad <http://www.ATI.com> ALEBO<http://www.NVIDIA.com> ).
- **6.** Po nainštalovaní ovládačov pre grafický adaptér sa znovu pokúste nastaviť rozlíšenie na 1 366 x 768 (pre SE1918HV) alebo 1 600 x 900 (pre SE2018HV/SE2018HR) alebo 1 920 x 1 080 (pre SE2218HV).
- **POZNÁMKA: Ak nedokážete nastaviť rozlíšenie na 1 366 x 768 (pre SE1918HV) alebo 1 600 x 900 (pre SE2018HV/SE2018HR) alebo 1 920 x 1**

<span id="page-53-0"></span>080 (pre SE2218HV), prosím, spojte sa s výrobcom vášho počítača alebo pouvažujte nad kúpou grafického adaptéra s podporou rozlíšenia obrazu 1 366 x 768 (pre SE1918HV) alebo 1 600 x 900 (pre SE2018HV/SE2018HR) alebo 1 920 x 1 080 (pre SE2218HV).

## **Používanie nakláňania**

## **Nakloniť**

Monitor so zostavou stojana môžete nakláňať tak, aby ste získali čo najpohodlnejší uhol pohľadu.

![](_page_53_Picture_4.jpeg)

**202NÁMKA:** Dudukan tidak terpasang saat monitor dikirim dari pabrik.

![](_page_53_Picture_6.jpeg)

## <span id="page-54-1"></span><span id="page-54-0"></span>**Odstraňovanie porúch**

#### **VÝSTRAHA: Skôr, než začnete vykonávať akékoľvek činnosti podľa tohto odseku, prečítajte si Bezpečnostné pokyny**

## **Samokontrola**

Tento monitor je vybavený funkciou Samokontrola, ktorá umožňuje zistiť, či monitor správne funguje. Ak je monitor aj počítač správne zapojený, ale obrazovka zostane tmavá, samokontrolu monitora spustite podľa nasledujúcich krokov:

- **1.** Vypnite počítač aj monitor.
- **2.** Kábel VGA odpojte zo zadnej strany počítača . Aby bola zaistená správna samokontrola, zo zadnej strany počítača odpojte káble VGA.
- **3.** Zapnite monitor.

Ak monitor nemôže snímať obrazový signál, hoci funguje správne, na obrazovke by sa malo zobraziť pohyblivé dialógové okno (na čiernom pozadí). V režime samokontroly svieti biely indikátor napájania LED. Jedno z dialógových okien sa bude stále posúvať na obrazovke aj v závislosti od vybraného vstupu.

![](_page_54_Picture_109.jpeg)

- **4.** Kotak ini akan muncul selama penggunaan, jika sambungan kabel video terlepas atau rusak. Monitor akan beralih ke **Power Save Mode after 5 minutes (Mode Hemat Daya setelah 5 menit)** jika dibiarkan dalam kondisi ini.
- **5.** Monitor vypnite a znovu zapojte video kábel; potom zapnite aj počítač aj monitor.

Ak po vykonaní predchádzajúceho postupu obrazovka monitora zostane prázdna, skontrolujte video ovládač a počítačový systém, pretože váš monitor funguje správne.

![](_page_54_Figure_12.jpeg)

## <span id="page-55-0"></span>**Vstavaná diagnostika**

Tento monitor má vstavaný diagnostický nástroj, ktorý vám pomôže určiť, či vyskytnutá abnormalita obrazovky predstavuje vnútorný problém monitora alebo počítača a grafickej karty.

![](_page_55_Picture_2.jpeg)

### **POZNÁMKA:** Vstavaný diagnostický nástroj môžete spustiť iba v prípade, keď je video kábel odpojený a monitor je v režime samokontroly.

Spustenie vstavanej diagnostiky:

- **1.** Uistite sa, že obrazovka je čistá (na povrchu obrazovky nesmie byť prach).
- **2.** Zo zadnej strany počítača alebo monitora odpojte video kábel(le). Monitor sa prepne do režimu Samokontrola.
- **3.** Na prednom paneli súčasne stlačte a na 2 sekundy podržte **Tlačidlo 1** a **Tlačidlo 4**. Zobrazí sa šedá obrazovka.
- **4.** Obrazovku starostlivo skontrolujte ohľadne akýchkoľvek abnormalít.
- **5.** Znovu stlačte **Tlačidlo 4** na prednom paneli. Farba obrazovky sa zmení na červenú.
- **6.** Skontrolujte obrazovku, či nevykazuje žiadne abnormality.
- **7.** Zopakovaním krokov č. 5 a 6 skontrolujte displej so zelenou, modrou, čiernou a bielou obrazovkou.

Táto skúška je dokončená, keď sa zobrazí obrazovka s textom. Túto obrazovku zatvorte opätovným stlačením **Tlačidlo 4**.

Pokiaľ sa vstavaným diagnostickým nástrojom nezistia žiadne abnormality na obrazovke, monitor funguje správne. Skontrolujte grafickú kartu a počítač.

## <span id="page-56-0"></span>**Bežné poruchy**

V nasledovnej tabuľke sa uvádzajú všeobecné informácie o bežných problémoch monitora, ktoré sa môžu vyskytnúť, ako aj možné riešenia.

![](_page_56_Picture_175.jpeg)

**DELI** 

![](_page_57_Picture_214.jpeg)

 $(\sim$ LL

![](_page_58_Picture_211.jpeg)

![](_page_58_Picture_1.jpeg)

<span id="page-59-0"></span>![](_page_59_Picture_244.jpeg)

## **Špecifické poruchy výrobku**

![](_page_59_Picture_245.jpeg)

 $(\overline{DCL}$ 

<span id="page-60-0"></span>![](_page_60_Picture_191.jpeg)

## **Poruchy zariadenia Dell Soundbar**

![](_page_60_Picture_192.jpeg)

 $(\overline{DEL}$ 

![](_page_61_Picture_136.jpeg)

![](_page_62_Picture_128.jpeg)

 $($ DELL

## <span id="page-63-0"></span>**Príloha**

## **Bezpečnostné pokyny**

#### **VÝSTRAHA: Používanie ovládacích prvkov, nastavení alebo postupov, ktoré sa v tejto dokumentácii neuvádzajú, môže mať za následok nebezpečenstvo úrazu elektrickým prúdom alebo mechanické poškodenie.**

Informácie o bezpečnostných pokynoch si pozrite v **informačnej príručke o výrobku.**

## **Oznamy FCC (len pre USA) a ďalšie informácie týkajúce sa právnych predpisov**

Oznámenia FCC a ďalšie informácie týkajúce sa právnych predpisov nájdete na internetovej stránke pre súlad s právnymi predpismi na lokalite [www.dell.com\](http://www.dell.com\regulatory_compliance) [regulatory\\_compliance.](http://www.dell.com\regulatory_compliance)

#### **Toto zariadenie vyhovuje časti 15 pravidiel FCC. Prevádzka je podmienená nasledovnými dvoma podmienkami:**

- **1.** Toto zariadenie nesmie spôsobovať škodlivé rušenie.
- **2.** Toto zariadenie musí akceptovať akékoľvek rušenie, vrátane rušenia, ktoré môže spôsobiť nežiaducu prevádzku.

## <span id="page-63-1"></span>**Kontaktovanie spoločnosti Dell**

### **Zákazníci v Spojených štátoch amerických môžu volať na číslo 800-WWW-DELL (800-999-3355).**

**POZNÁMKA**: Ak nemáte aktívne internetové pripojenie, kontaktné informácie môžete nájsť na objednávke, faktúre, dodacom liste, účtenke alebo v katalógu výrobkov spoločnosti Dell.

**Spoločnosť Dell poskytuje niekoľko možností technickej podpory a servisu on-line alebo po telefóne. Dostupnosť sa líši v závislosti na krajine a výrobku, a niektoré služby**

**nemusia byť vo vašej oblasti dostupné.**

**Ak chcete získať on-line podporu pre monitor:**

1. Navštívte stránku **[www.dell.com/support/monitors](http://www.dell.com/support/monitors)**

### **Ak chcete kontaktovať spoločnosť Dell ohľadne predaja, technickej podpory alebo záležitostí týkajúcich sa zákazníckeho servisu:**

- **1.** Navštívte stránku **[www.dell.com/support](http://www.dell.com/support)**.
- **2.** Svoju krajinu a región si vyhľadajte v rozbaľovacej ponuke **Vybrať krajinu/región** v hornej ľavej časti tejto stránky.

DELI

- **3.** Kliknite na možnosť **Kontaktujte nás** v ľavej hornej časti tejto stránky.
- **4.** Podľa potreby vyberte vhodnú službu alebo prepojenie na technickú podporu.
- **5.** Vyberte spôsob kontaktovania spoločnosti Dell, ktorý vám vyhovuje.

# DELI